# Sams Teach Yourself

# Flickr<sup>®</sup>

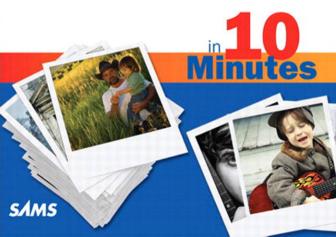

### Steve Holzner

# Sams Teach Yourself

# FIICKI®

# in **10 Minutes**

#### Sams Teach Yourself Flickr® in 10 Minutes

Copyright © 2010 by Pearson Education, Inc.

All rights reserved. No part of this book shall be reproduced, stored in a retrieval system, or transmitted by any means, electronic, mechanical, photocopying, recording, or otherwise, without written permission from the publisher. No patent liability is assumed with respect to the use of the information contained herein. Although every precaution has been taken in the preparation of this book, the publisher and author assume no responsibility for errors or omissions. Nor is any liability assumed for damages resulting from the use of the information contained herein.

ISBN-13: 978-0-672-33095-7 ISBN-10: 0-672-33095-4

Library of Congress Cataloging-in-Publication data is on file.

Printed in the United States of America

First Printing October 2009

#### **Trademarks**

All terms mentioned in this book that are known to be trademarks or service marks have been appropriately capitalized. Pearson Education, Inc. cannot attest to the accuracy of this information. Use of a term in this book should not be regarded as affecting the validity of any trademark or service mark.

#### Warning and Disclaimer

Every effort has been made to make this book as complete and as accurate as possible, but no warranty or fitness is implied. The information provided is on an "as is" basis. The author and the publisher shall have neither liability nor responsibility to any person or entity with respect to any loss or damages arising from the information contained in this book.

#### **Bulk Sales**

Pearson Education, Inc. offers excellent discounts on this book when ordered in quantity for bulk purchases or special sales. For more information, please contact

U.S. Corporate and Government Sales 1-800-382-3419 corpsales@pearsontechgroup.com

For sales outside of the U.S., please contact

International Sales international@pearson.com

# Associate Publisher

Greg Wiegand

#### Acquisitions Editor

Laura Norman

#### Development Editor

Keith Cline

#### Managing Editor

Patrick Kanouse

#### **Project Editor**

Jennifer Gallant

#### Copy Editor

Keith Cline

#### Indexer

Frika Millen

#### Proofreader

Jovana San Nicolas-Shirley

#### **Technical Editor**

Christian Kenveres

# Publishing Coordinator

Cindy Teeters

#### **Book Designer**

Anne Jones

#### Compositor

TnT Design, Inc.

# **Contents**

|   | Introduction                                  | 1  |
|---|-----------------------------------------------|----|
| 1 | Essential Flickr                              | 3  |
|   | A Brief History                               | 5  |
|   | How It Works                                  | 6  |
|   | Signing In to Flickr                          | 9  |
|   | Creating Your Screen Name                     | 16 |
|   | Creating Your Profile                         | 17 |
|   | Summary                                       | 23 |
| 2 | Uploading Photos                              | 25 |
|   | Uploading Photos to Flickr                    | 25 |
|   | Using Web Forms                               | 27 |
|   | Using Flickr Uploadr                          | 38 |
|   | Using Email to Upload Photos                  | 43 |
|   | Summary                                       | 45 |
| 3 | Organizing Photos                             | 47 |
|   | Introducing the Organizr                      | 47 |
|   | Creating Batches                              | 50 |
|   | Creating Sets                                 | 54 |
|   | Creating Collections                          | 62 |
|   | Adding Photos to Maps                         | 64 |
|   | Summary                                       | 68 |
| 4 | Sharing Photos: Friends, Family, and Contacts | 69 |
|   | Flickr Is a Social World                      | 69 |
|   | Searching Flickr for Photos                   | 70 |
|   | Adding Comments                               | 76 |

|   | Adding Contacts                              | 77  |
|---|----------------------------------------------|-----|
|   | Finding Friends                              | 81  |
|   | Managing Your Contacts                       | 85  |
|   | Making Photos Viewable to Friends and Family | 88  |
|   | Inviting People with a Guest Pass            | 89  |
|   | Blocking People                              | 91  |
|   | Summary                                      | 92  |
| 5 | Sharing Photos: Groups                       | 93  |
|   | Welcome to Groups                            | 93  |
|   | Finding a Group                              | 94  |
|   | Joining a Group                              | 99  |
|   | Sharing Photos                               | 101 |
|   | Joining the Discussion                       | 103 |
|   | Creating a Group                             | 105 |
|   | Administering Your Group                     | 113 |
|   | Summary                                      | 116 |
| 6 | Editing Your Photos                          | 117 |
|   | Welcome to Picnik                            | 117 |
|   | Auto-Fix Your Photos                         | 120 |
|   | Rotate Your Photos                           | 122 |
|   | Crop Your Photos                             | 123 |
|   | Resize Your Photos                           | 124 |
|   | Fixing Your Photos' Exposure                 | 125 |
|   | Editing Colors                               | 126 |
|   | Sharpening Your Images                       | 127 |
|   | Fixing Red-Eye                               | 128 |
|   | Using Effects                                | 129 |
|   | Adding Text                                  | 133 |
|   | Touching Up Photos                           | 134 |

Contents v

|    | Adding Frames                                             |     |
|----|-----------------------------------------------------------|-----|
|    | Using Advanced Options                                    |     |
|    | Summary                                                   | 137 |
| 7  | Working with Video                                        | 139 |
|    | Welcome to Video on Flickr                                | 139 |
|    | Uploading Video                                           | 141 |
|    | Searching for Videos                                      | 154 |
|    | Embedding Video                                           | 154 |
|    | Summary                                                   | 155 |
| 8  | Favorites, Flickr Mail, and Printing                      | 157 |
|    | Welcome to Flickr Favorites                               | 157 |
|    | Communicating with Flickr Mail                            | 160 |
|    | All About Content Filters                                 | 167 |
|    | Printing from Flickr                                      | 172 |
|    | Getty Images                                              | 176 |
|    | Summary                                                   | 177 |
| 9  | Upgrading Your Account                                    | 179 |
|    | Signing Up                                                | 180 |
|    | Buying a Gift Pro Account                                 | 186 |
|    | What You Get                                              | 188 |
|    | Summary                                                   | 196 |
| 10 | Troubleshooting and Tips www.informit.com/title/978067233 | -   |
|    | Index                                                     | 197 |

# **About the Author**

**Steve Holzner** is the award-winning author of many science and tech books. His books have sold more than 3 million copies in 18 languages around the world, and he's been on the MIT writing faculty. He got his Ph.D. from Cornell University.

Steve is an avid photographer, exploring all kinds of formats and effects, and he's been a long-time Flickr member. Within the past couple of years, he's been interested in video and has been pleased to see Flickr expand their capabilities in that direction. He hopes they'll keep going.

# **Dedication**

To Nancy, of course!

# **Acknowledgments**

The book you hold in your hands is the product of many peoples' work. I'd especially like to thank Laura Norman, acquisition editor extraordinaire; Keith Cline, development editor and copy editor; and Jennifer Gallant, project editor, who made sure everything was where it should be when it should be.

#### We Want to Hear from You!

As the reader of this book, *you* are our most important critic and commentator. We value your opinion and want to know what we're doing right, what we could do better, what areas you'd like to see us publish in, and any other words of wisdom you're willing to pass our way.

You can email or write me directly to let me know what you did or didn't like about this book—as well as what we can do to make our books stronger.

Please note that I cannot help you with technical problems related to the topic of this book, and that due to the high volume of mail I receive, I might not be able to reply to every message.

When you write, please be sure to include this book's title and author as well as your name and phone number or email address. I will carefully review your comments and share them with the author and editors who worked on the book.

E-mail: consumer@samspublishing.com

Mail: Greg Wiegand

Associate Publisher Sams Publishing 800 East 96th Street

Indianapolis, IN 46240 USA

#### **Reader Services**

Visit our website and register this book at informit.com/register for convenient access to any updates, downloads, or errata that might be available for this book.

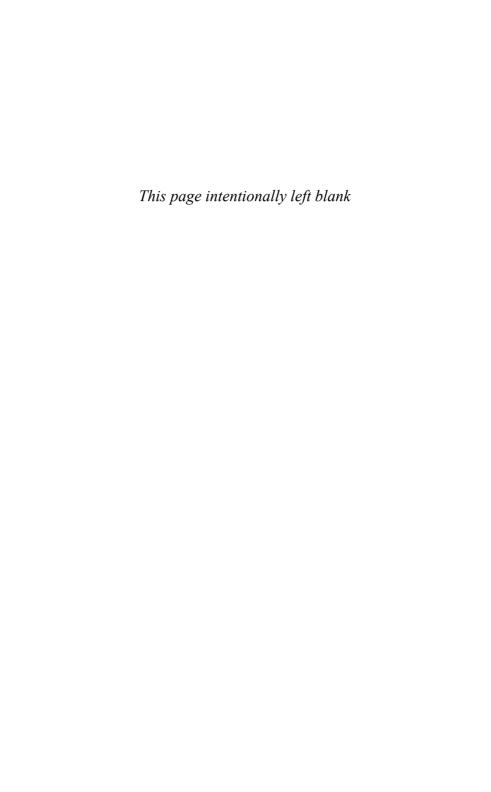

# Introduction

Welcome to Flickr, the photo- and video-sharing site extraordinaire.

This book covers the ins and outs of Flickr, giving you a guided tour of the Flickr website and what it has to offer you. There are hundreds of Flickr features available to you, and they're all coming up in this book.

## What's in This Book

Let's take a look at a quick chapter-by-chapter breakdown of the contents of this book. Here's what you'll find:

- ► Lesson 1, "Essential Flickr": The essential Flickr story, including how to sign up.
- ► Lesson 2, "Uploading Photos": All about uploading photos and videos to Flickr—what the limits are, the ways to upload them, even how to upload from cell phones and email.
- Lesson 3, "Organizing Photos": Using the Flickr Organizr, the tool that lets you drag and drop photos and videos to create sets and collections.
- ► Lesson 4, "Sharing Photos: Friends, Family, and Contacts": All about how to share your photos and videos with others on Flickr. For most people, this is the whole point of Flickr.
- ► Lesson 5, "Sharing Photos: Groups": All about sharing your photos and videos with Flickr groups.
- ► Lesson 6, "Editing Your Photos": Flickr partnered with the Picnik editor to let you edit your photos. You can crop, resize, and apply all kinds of visual effects to your photos.
- ► Lesson 7, "Working with Video": Flickr now supports video and video sharing, and this lesson shows you all the ins and outs.

2 Introduction

- ► Lesson 8, "Favorites, FlickrMail, and Printing": Flickr Favorites is a collection of your favorite photos; Flickr Mail lets you communicate with other Flickr members; and now you can use various printing services to print your photos and have them mailed to you.
- ► Lesson 9, "Upgrading Your Account": Most people have free Flickr accounts, but you can also upgrade to a paid Flickr Pro account. This lesson shows all the advantages of doing that.
- ▶ Lesson 10, "Troubleshooting and Tips": There are plenty of things that can go wrong when you're working with Flickr. This lesson is filled with the fix for problems you might experience and insider tips for new members.

#### **What You Need**

This is the good part: You don't need to have anything at all except a computer with an Internet connection—and some photos you'd like to store and share on Flickr.

Everything else you need is covered in this book: where to find Flickr, how to create an account, how to log in, how to use the various parts of Flickr, and even how to upgrade your account to Flickr Pro.

That's all you need to get started, so let's jump in and do just that in Lesson 1.

# LESSON 1

# **Essential Flickr**

Flickr recently passed three billion photos stored. So, no need to worry that Flickr will run out of images, no matter how many times you refresh the page. Take a look at Figure 1.1, the entrance page to Flickr. This figure shows a random image from Flickr's immense storehouse of images. Welcome to Flickr!

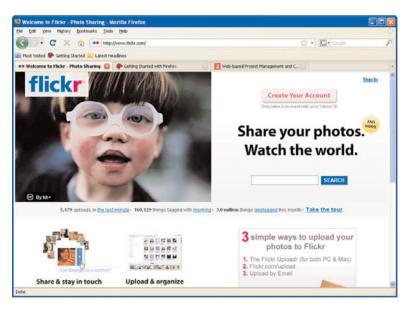

FIGURE 1.1 Flickr's entrance page.

Flickr describes itself this way:

Flickr is the best way to store, sort, search, and share your photos online. Flickr helps you organize that huge mass of photos you have and offers a way for you and your friends and family to tell stories about them.

Flickr's self-description barely scrapes the surface. Yes, Flickr is a store-house for photos, and you can sort the photos you store on Flickr with ease. But that doesn't get into the true Flickr feeling, which is social. Flickr is really all about sharing your photos as much as it is about managing them, sharing them with friends and family or, if you like, with the whole world—depending on your privacy settings.

You'll find that thousands of people on Flickr are ready to look at and comment on your photos. At root, Flickr invites interaction. You can, of course, use Flickr to back up your photos, and all kinds of snazzy technological perks are available, such as uploading photos directly from your cell phone or having them printed out and sent to you, but the core of Flickr is social. It's all about image *sharing*.

You can get a taste of the sharing aspect of Flickr immediately—no need to have a Flickr account yet. See the search box in Figure 1.1? Type a search term there, such as **dog**, and click the Search button.

You'll be presented with public photos that have been tagged with the word "dog" by the people who uploaded those photos, as you can see in Figure 1.2. Like a photo? Just click it to see a full-size version.

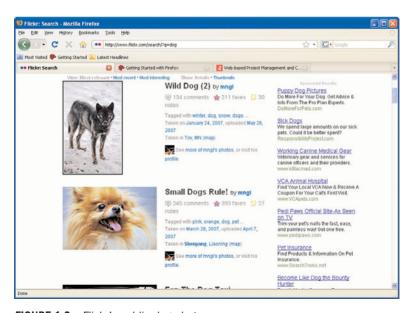

FIGURE 1.2 Flickr's public dog photos.

Already you can get a sense of the sharing ethos of Flickr. Photos like the ones you matched are set to public, and so anyone (with or without a Flickr account) can access them. Note in particular the top photo of wild dogs. That photo has more than 100 comments attached to it. That's one way Flickr members communicate with each other; they comment on each other's photos.

Note also that the photo is marked as being added to some people's Faves collection. You can keep track of your favorite photos this way on Flickr. And as you can see, 20 notes have also been added to the photo. If you'd like to see other photos by the same photographer, you can just click the link at the bottom of the entries. Flickr makes it easy. You can also leave comments on photos, which are general text just about anyone can leave, or notes, which are restricted to the photo's poster and possibly friends and family. (Notes usually give more of the photographer's perspective on photos.)

All of which is to say that Flickr is much more than just a storehouse for images. Through a combination of tagging (which allows you to search for the photos you want), comments, favorites, groups, notes, friends and family privacy settings, and more, Flickr opens a whole community to you.

Flickr is also used increasingly by bloggers, another social contingent on the Web. They use Flickr as a repository for photos they want to include on their blogs.

Let's start our guided tour of Flickr with a brief history, then a quick look at how it works, and then see about signing up for an account so that we can start uploading images.

# A Brief History

Flickr was the brainchild of Ludicorp, a small company based in Vancouver, Canada, and was launched in February 2004. (Flickr wasn't meant to be an independent application. Instead, it was part of Ludicorp's application called Game Neverending, a huge online game for multiple players. However, Flickr soon proved popular enough to stand on its own.)

The social aspect of Flickr took the forefront from the beginning. Early versions of Flickr centered on real-time chat sharing. New features have been continually added to Flickr. Many of these features have become very popular, such as groups, which you can join to share a common interest, tagging photos to make them accessible by searches, marking photos as favorites to keep a smaller set of images you like in ready reach, and more.

Flickr's success didn't go unnoticed for long. In March 2005, Yahoo! acquired Flickr (and Ludicorp). In a single week in June 2005, all images were moved from servers in Canada to servers in the United States (which meant, among other things, that the images then became subject to U.S. law).

Flickr's acquisition by Yahoo! has not been without friction, particularly when Flickr started requiring all members, including those who had joined before the acquisition (whom Flickr refers to as Old Skool), to convert their ID to a Yahoo! ID. That caused an uproar for quite some time.

In April 2008, Flickr started allowing paid members (that is, members with Pro accounts) to upload videos (as long as they were less than 90 seconds in playing time and under 150MB). In March 2009, Flickr started allowing the use of high-definition video (which is only available for Pro members, is still subject to the 90-second limit, but can include files of up to 500MB).

The current limits for free accounts are 100MB of photos uploaded a month, plus a maximum of two videos.

Now that you know a bit more about Flickr's past, it's time to take a brief look at how it works, through a cursory overview that will serve as a road map for the rest of the book.

#### **How It Works**

Flickr is user friendly. It has lots of features, but you should not feel like you need to memorize how all of them work as you read through this section. Instead, just understand that using Flickr is intuitive and logical, and consider the information in this section as a general walkthrough that will help you follow the discussion throughout the rest of this book.

### **Uploading**

There are numerous ways to upload your images to your Flickr account, including the following:

- ▶ Web interfaces
- ▶ Uploadr
- ▶ Windows/Apple uploads
- ► Email

Flickr includes a web interface (with the customary buttons and browse controls) that enables you to upload your images through your browser.

There's also Flickr's application named Uploadr. (You're going to find a bunch of items in Flickr that have lost their final "e", such as Uploadr or Organizr.) Uploadr runs on Macs and on PCs and supports drag-and-drop operation, batch uploading (a big improvement over the web interface), the setting of tags and image descriptions while uploading, and privacy settings.

#### **Printing**

Flickr doesn't just allow you to look at pretty pictures. You can also print out images and have them delivered to you. In fact, you have a number of "print" options available. You can order business cards, photo books, stationery, personalized credit cards, and large-size prints (from Flickr partner companies).

Speaking of partners, it's worth noting that Flickr has partnered with Getty Images to sell stock photos from selected members (whom Getty selects).

#### **Organizing**

One of the biggest challenges of managing hundreds of images is organizing them. There's great satisfaction to be had in bringing order to a mountain of photos, and that's something Flickr enables you to easily achieve.

In Flickr, the primary way to organize images is via tags (and being able to use tags is one of the chief reasons to put your images on Flickr). Tags hold information about an image, and they can be used as search terms (for example, place names, animal types, geographic names). Adding tags to images is a great way to make them searchable, and searching is one thing computers excel at. By searching your collections of images by tags, you can pull out the specific ones you're looking for immediately. You don't have to flip through several hundred photos individually.

In addition, Flickr enables you to organize your images into sets. A set is a group of images connected in some way (all from the same vacation, for example). A particular photo can be a member of one set or of many sets (or, of course, no set at all).

You can group sets into collections—and collections might themselves be grouped into higher-order collections.

If you don't want to organize and handle your images manually, there's even an extensive Flickr API (application programming interface) that lets you use programming languages like PHP to work with your images—and you can do just about everything using programming code as you can do on the Flickr site itself.

There's even a web application that you can use through your browser to organize your photos: the Organizr. Using the Organizr, you can edit tags and photo descriptions, specify groupings, and even put the photos on a world map (functionality that is offered by Yahoo! Maps). The Organizr lets you select multiple images simultaneously and apply the same changes to all of them. It uses Ajax to mimic the look and feel of a desktop application while, it's making changes remotely to your Flickr account.

#### **Restricting Access**

Privacy is a big issue on the Internet, and Flickr responds with access controls available for every image.

The photos you place on Flickr are called your photostream, and you can specify the privacy settings for each image in your photostream. You can set the privacy level for an image (or many images at once) to Private or

Public. Public images can be seen by everyone, whereas private images can be seen only by you. But, that's not the end of the story for private images. You can also allow contacts you've set as friends or family to access your private images.

While you don't have ultimate precision in setting the access to your photos, you can set that access to 1) everyone, 2) no one but yourself, 3) friends, 4) family, or 5) friends and family.

Flickr also supports groups founded to reflect a common interest. Note, however, that if you add images from your photostream to a group pool of photos, the group's access setting takes precedence over your own for those images.

In November 2006, Flickr added support for guest passes, which let you share private photos with nonmembers. For example, you might want to email such a pass to your grandparents to let them see your terrific collection of botanical snapshots.

#### **Filtering**

In March 2007, Flickr announced mandatory filtering of all images as Safe or Unsafe. Safe images are those that are unlikely to offend and so suitable for minors. Unsafe images are those that are more likely to offend.

By default, your account is set to Safe. But if you're going to upload images that could offend, it's up to you to classify them as Unsafe. Searching for images by nonmembers or certain members (such as ones whose Yahoo! accounts indicate they're underage) can only be done using a utility named SafeSearch.

Flickr reviews photos uploaded to its site and reclassifies those it deems potentially offensive.

# Signing In to Flickr

It all starts when you sign in with Flickr. To sign in to Flickr, you need a Yahoo! ID. (As mentioned previously, Flickr is owned by Yahoo!, so there's no way around that.)

You might already have a Yahoo! ID, in which case signing in is easy (if you remember your ID and password). If you don't have a Yahoo! ID, you need to create one. We take a look at both scenarios here.

#### If You Already Have a Yahoo! ID

If you already have a Yahoo! ID (that is, you use Yahoo! Mail, Yahoo! Groups, or some other Yahoo! application), signing in to Flickr is easy.

Take a look back at Figure 1.1. See the Sign In link in the upper right? Just click that link to open the sign-in page shown in Figure 1.3.

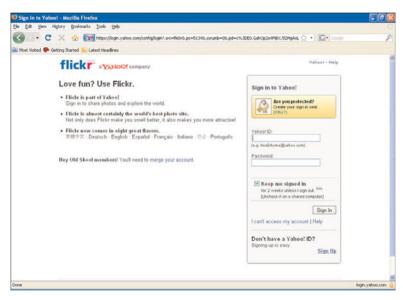

FIGURE 1.3 The Flickr sign-in page.

On this page, enter your Yahoo! ID and your password, and then click the Sign In button. That's all it takes.

#### TIP

Want to avoid signing in every time you want to use Flickr? If so, before you sign in, check the Keep Me Signed In check box shown in Figure 1.3. Checking that check box will keep you signed in for 2 weeks (unless you sign out).

If you know (or suspect) that you have a Yahoo! account but can't remember your ID or password, click the I Can't Access My Account | Help link shown in Figure 1.3. That link takes you to a page with these radio buttons:

- ► I Forgot My Password
- ▶ My Password Doesn't Work
- ► I Forgot My Yahoo! ID
- ▶ My Account May Have Been Compromised

Select the correct radio button and click Next to get help from Yahoo! to reclaim your ID or password, and then use them to sign in.

Okay, you're in. Flickr will now ask you to create a screen name (the name you'll be known by in Flickr). Let's give the people who don't have a Yahoo! ID the chance in the next section to catch up. (If you have your Yahoo! ID in hand at this point, skip ahead to the "Creating Your Screen Name" section.)

#### If You Don't Have a Yahoo! ID

If you don't have a Yahoo! ID, creating one is easy. Navigate to Flickr.com and click either the Sign In button shown in Figure 1.1 or the Create Your Account button. Both take you to the same page shown in Figure 1.3.

On the sign-in page, click the Sign Up link in the lower right (see Figure 1.3) to open the Yahoo! sign-up page (see Figure 1.4).

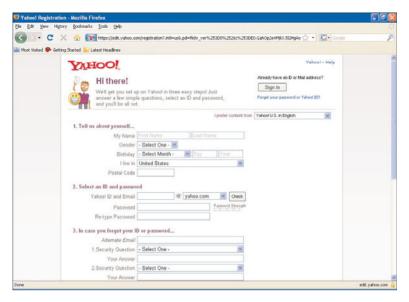

**FIGURE 1.4** The top half of the Yahoo! sign-up page.

This is where you create your Yahoo! ID that you will use to sign in to Flickr.

In the Tell Us About Yourself section, enter the following:

- ▶ First name
- ▶ Last name
- ▶ Gender
- ▶ Birthday (month, day, and year)
- ► The country you live in
- ▶ Your postal code

In the Select an ID and Password section, complete the following fields:

➤ Yahoo! ID and Email: This is the ID you'll be using to sign in to Flickr, so make sure you remember it. (Use 4 to 32 characters, and start with a letter.) Yahoo! IDs look like email addresses, and

by default, they're xxx@yahoo.com, but you can select ymail.com or rocketmail.com from the drop-down list. After you've entered the ID you want, click the Check button to determine the availability of that ID. If it's not available, Yahoo! will tell you so and list some alternatives. If the ID you selected is available, Yahoo! will replace the two text boxes on this line with your new ID (displayed as plain text). If you want to change your ID at that point, click the Change link.

- ▶ Password: Enter the password you want to use (remembering that capitalization counts). Make it 6 to 32 characters, no spaces, and don't use your name or Yahoo! ID, (Yahoo! checks for that). Yahoo! will check the strength of your password (that is, how guessable it is) and display a green check mark at the end of this line if it's okay.
- ▶ **Re-Type Password**: Enter your password again to confirm that you entered it correctly in both boxes.

In the In Case You Forget Your ID or Password section, Yahoo! wants you to enter information to make it easy to get your password back to you if you forget it. So, complete the following fields:

- ► Alternate Email: This is the email address Yahoo! will send your password to if you've lost it.
- ▶ 1. Security Question: Select a question from the drop-down list, such as Where Did You Meet Your Spouse? or What Is the First Name of Your Favorite Aunt?
- ▶ Your Answer: Enter your answer to the first security question.
- ▶ 2. Security Question: Select a question from the drop-down list, such as Where Did You Meet Your Spouse? or What Is the First Name of Your Favorite Aunt?
- ► Your Answer: Enter your answer to the second security question.

Scroll down the sign-up page to the bottom half (see Figure 1.5).